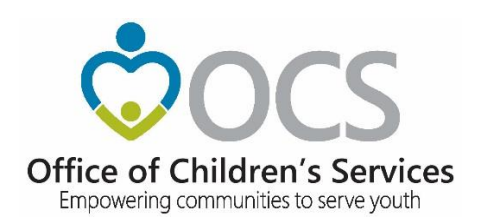

# **Service Fee Directory System Help**

#### **Table of Contents**

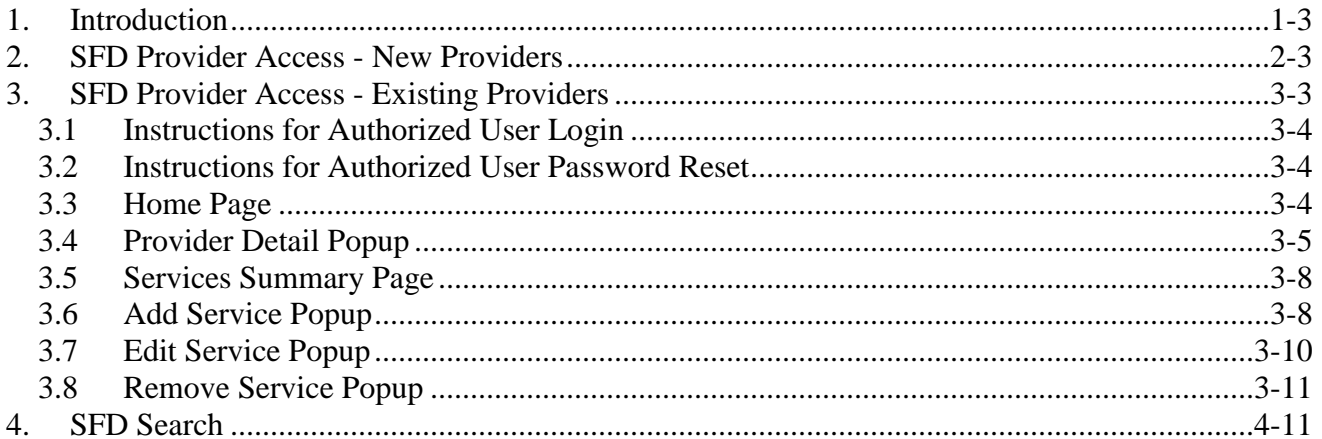

# <span id="page-2-0"></span>**1. Introduction**

Welcome to the **SERVICE FEE DIRECTORY (SFD).** The **SFD** is a web-based electronic system that has been developed to assist the general public, local governments and providers of services to share information regarding the availability of services and fees for those services. Private and public providers of services list information describing their programs, locations and fees.

The **SFD** has following features

#### **1. SFD Provider Access**

New Providers can register in SFD and authorized users of Existing Providers can add, update, and remove their provider and services details

#### **2. SFD Search**

Private and public service providers of services, list information, describing their programs, locations and fees, in SFD. Interested parties have the ability to locate service providers based on either 22 pre-defined services or 24 child characteristics.

# <span id="page-2-1"></span>**2. SFD Provider Access - New Providers**

New Providers who are not yet registered in **SFD** and want to add their facility's information on the **SFD**, need to fill an online registration form to get approved as an authorized user for their facility. They are then notified of approval status and further login instructions at the email used while registration.

*Note: If you have previously filled out a SFD New Provider-User Registration Form, but have not yet received approval status and further login instructions in the email, please DO NOT re-register. [Contact the CSA Office for assistance.](http://csa.virginia.gov/About/Index/0)*

SFD New Provider-User registration form can be accessed on OCSs' main website from following location

- 1. On OCSs' main website [www.csa.virginia.gov](http://www.csa.virginia.gov/)
	- a. Click on *Local Government*
	- b. Click on *Service Fee Directory*
	- c. Click on left rail : *Service Fee Directory Provider Access*
	- d. Click on button : *Provider-User Registration*

# <span id="page-2-2"></span>**3. SFD Provider Access - Existing Providers**

This section provides guidance for Existing Providers, to add, edit or remove information regarding their facility. Only Providers can add, edit or remove their facility information. Each Provider in the **SFD** has at least one registered authorized user. In order to add, edit or remove information in the **SFD**, the authorized user must login using its established login credentials. This ensures that only an authorized user can change a Provider's information.

SFD Provider-User login portal can be accessed on OCSs' main website from following location

- 1. On OCSs' main website [www.csa.virginia.gov](http://www.csa.virginia.gov/)
	- a. Click on *Local Government*
	- b. Click on *Service Fee Directory*
	- c. Click on left rail : *Service Fee Directory Provider Access*
	- d. Click on button : *Provider-User Login*

# <span id="page-3-0"></span>**3.1 Instructions for Authorized User Login**

- 1. On the SFD Provider Access page, click on "Provider-User Login" link.
- 2. You will be prompted to enter your registered authorized email and password. Once this information in keyed, click on login.
- 3. On successful login you will land on 'Logged Provider' Home Page.

## <span id="page-3-1"></span>**3.2 Instructions for Authorized User Password Reset**

In case you have forgotten your password, please click on "Reset Password" button available on login screen and follow on screen instructions.

- 1. Scroll the dropdown list, select Service Fee Directory from the options in the list
- 2. Enter your registered email address.
- 3. Click on Submit button.
- 4. Follow instructions on the screen and an email with instructions shall be sent to the registered email address.

## <span id="page-3-2"></span>**3.3 Home Page**

On successful login into SFD, an authorized user lands on the logged provider's home page. The home page has a "Logged Provider Access' section and if applicable, it also has a 'Linked Provider Access' section. User can logout be clicking "Logout". (See Fig 1)

**Logged Provider Access** - An authorized user is directly associated with the provider given during initial registration. On successful login into SFD, such user is automatically logged for such associated provider as "Logged Provider".

**Linked Providers Access** - Existing Providers in SFD can request to be linked to each other per predetermined linking criteria. An authorized user of either of such providers will have access to such 'Linked Providers".

Both of the above sections, have special icons, which when clicked, give authorized user ability to view previously reported information and make updates.

## 1. **Review Icon – Provider Detail Popup**

The Provider Detail popup provides demographic information regarding the Provider such as legal name, location, admissions contact, billing methods etc. See its operation detail below.

#### 2. **Services Icon – Services Summary Page**

The Services Summary page, lets authorized user add new services (from a pre-defined list of 22 services), or edit/remove existing service information along with its rate, characteristics of the child the service treats, etc. See its operation detail below.

**Fig 1.**

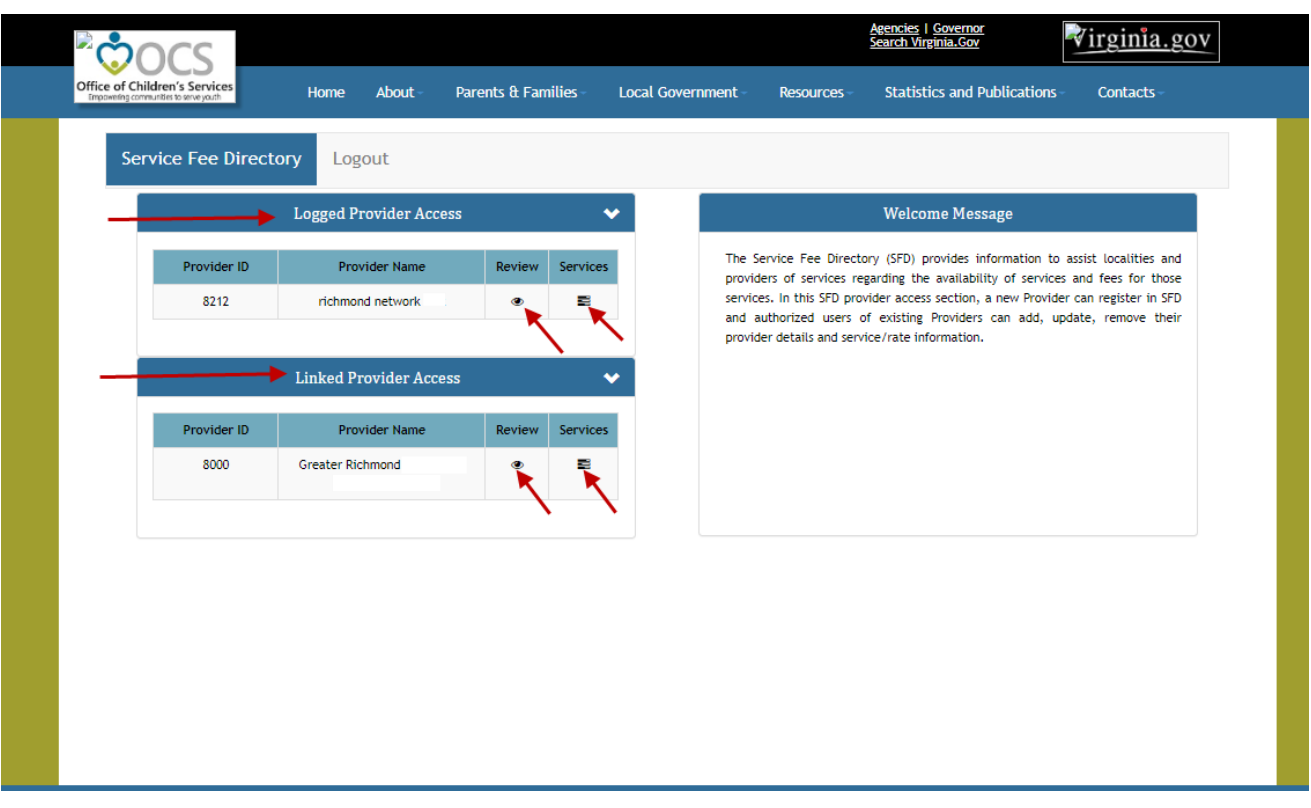

## <span id="page-4-0"></span>**3.4 Provider Detail Popup**

This popup allows existing Providers to add/edit/remove existing provider detail housed in the **SFD** or lets new Providers enter Provider Details for the first time.

#### **Instructions for updating Provider Details:**

- 1. On successful login, the authorized user lands on Logged Provider Home Page. Click on the "review" icon next to the name of the Provider that you desire to update.
- 2. The popup screen for corresponding Provider Details will appear.
- 3. The first two items on Provider Details page are Vendor # and Facility Legal Name. For all Providers, these two will be prefilled, based on the initial information given during registering with SFD. The rest of the screen will have various information input fields for the selected Provider.
- 4. Complete all categories that are applicable, adhering to the following guidelines. Use the tab key or mouse to move to the applicable category.
- 5. Once you have entered all pertinent information, click on SUBMIT.
- 6. After you click on confirmation message, you will be brought back to home page.

#### **List of input fields on Provider Details Popup**

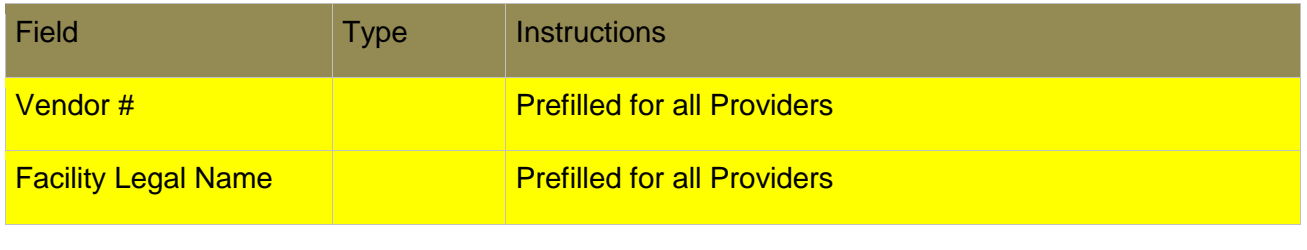

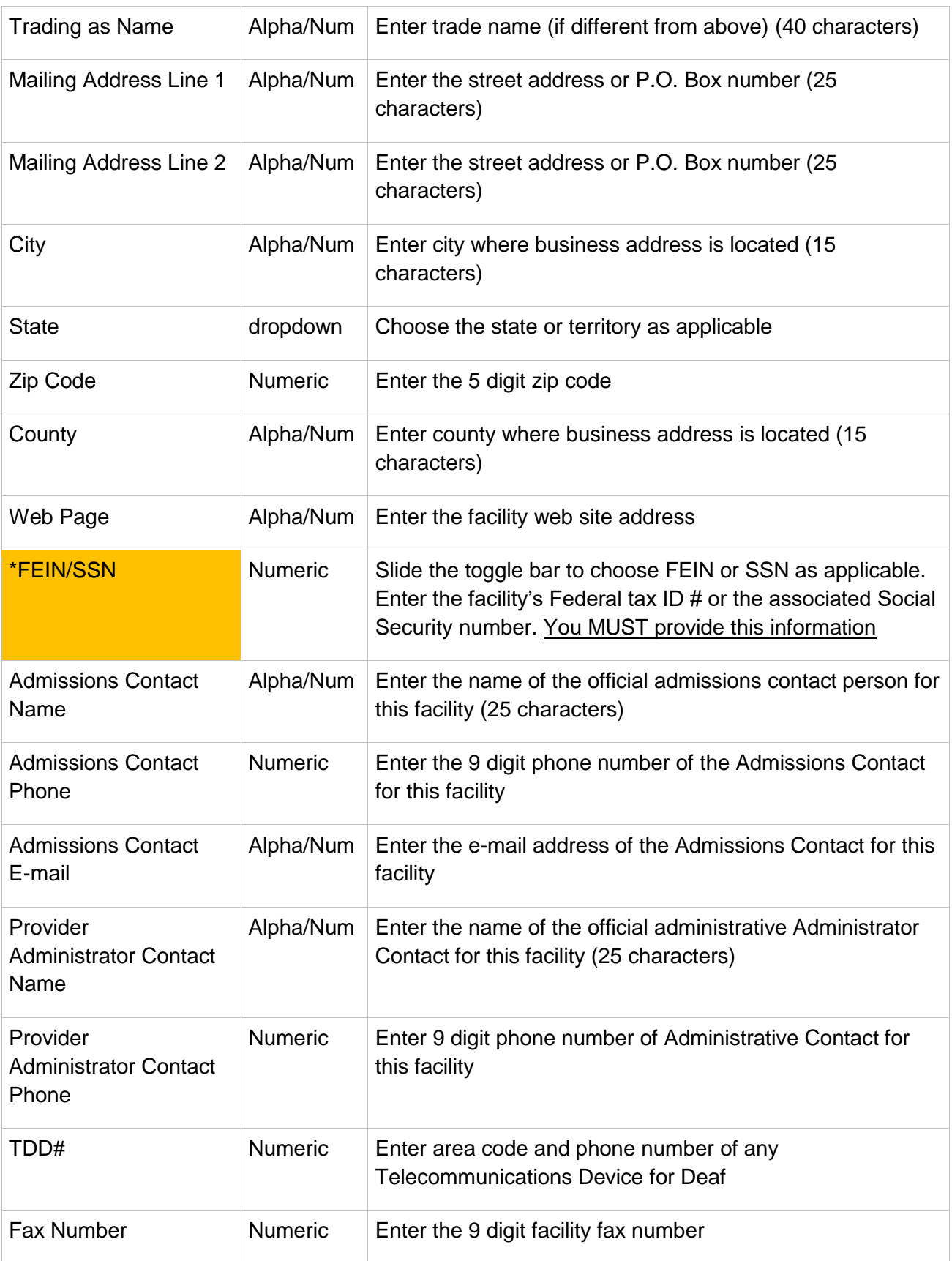

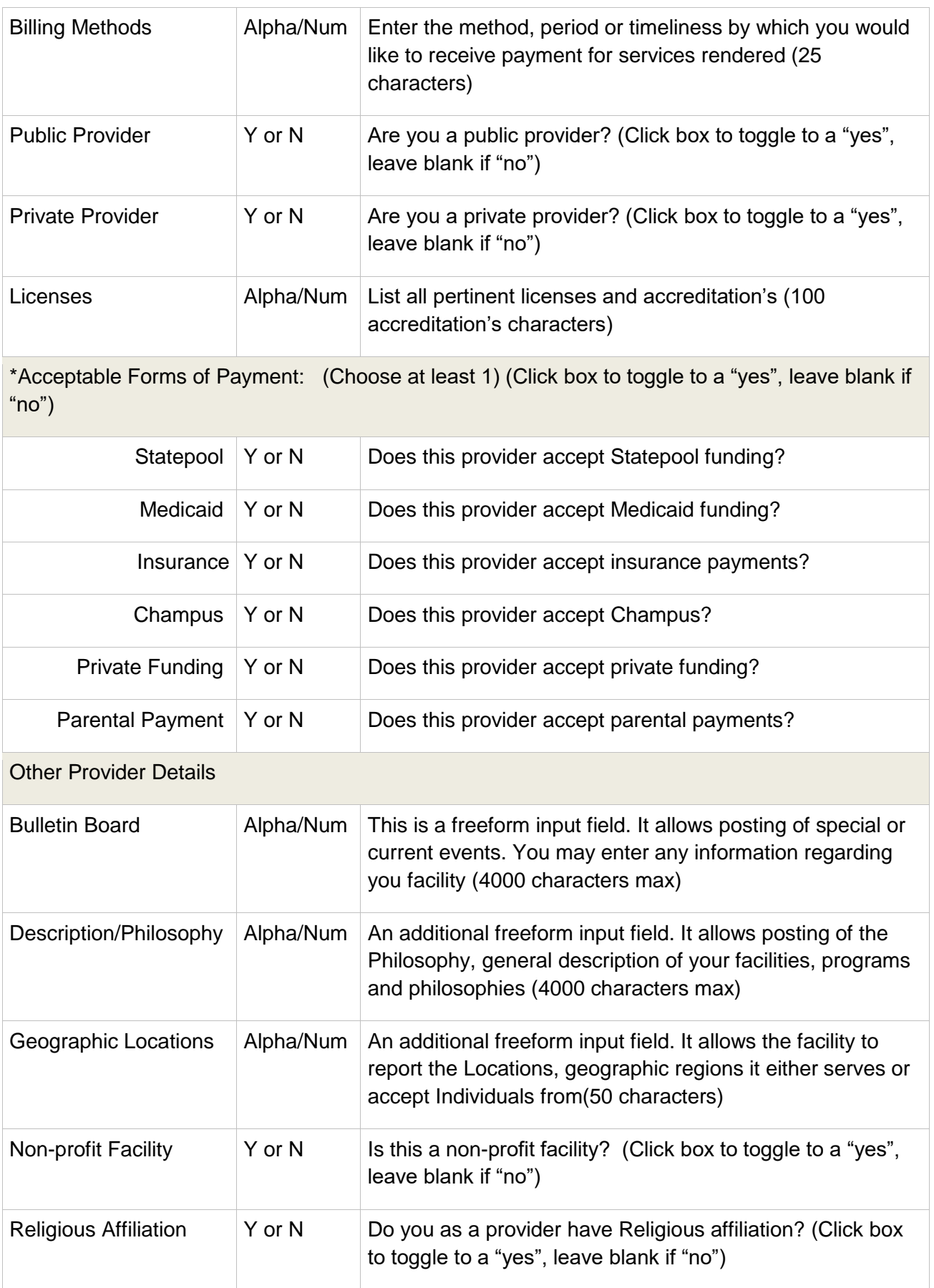

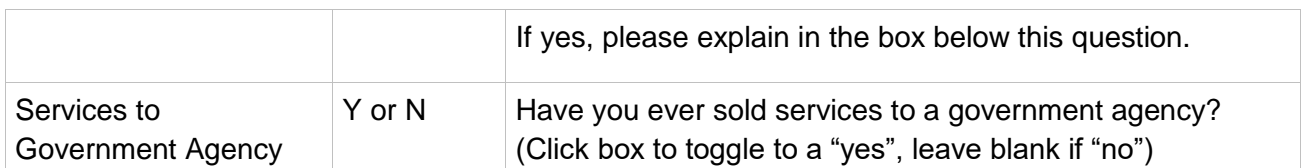

## <span id="page-7-0"></span>**3.5 Services Summary Page**

This page lets authorized users add new service information or edit/remove existing services information for the chosen provider. It displays all existing services in a grid. If no service has been added yet, the grid is blank. User has ability to return to home page by clicking "Return Home". User can logout be clicking "Logout". (See fig 2)

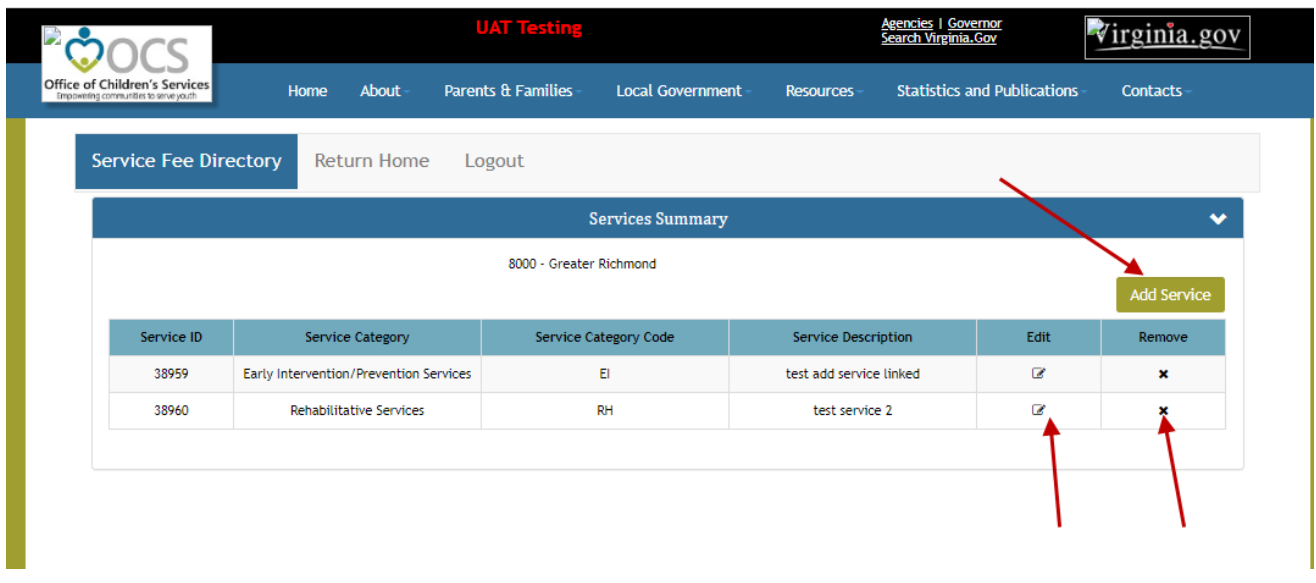

#### **Fig 2.**

## <span id="page-7-1"></span>**3.6 Add Service Popup**

This help section pertains to adding a new service offered by the Provider that is not currently offered in the current menu of Provider's services summary. The Provider must adhere to the 22 predefined service listing.

- 1. On successful login, the authorized user lands on Logged Provider Home Page. Click on the "services" icon next to the name of the Provider that you desire to update.
- 2. The Services Summary page for the chosen Provider will appear. Click on "ADD SERVICE" icon, located at the top left of the screen, above the existing service grid.
- 3. An Add Service popup, containing a drop down box of all 22 predefined Services Listing will appear. It will also have the first two items prefilled based on existing Provider information.
- 4. Using the drop down box, select the service from the pre-defined list of 22 services you desire to add.
- 5. The rest of the screen will have various information input fields for the selected service. Complete all categories, as applicable, adhering to the following guidelines Use the tab key or mouse to move to the applicable category.
- 6. Once you have provided all applicable information, click on submit to add this service.
- 7. You will be taken back to "Services Summary" screen, and the newly added service is now visible in existing service grid.

*Note: You are allowed to have more than one listing of the same service. However, if you have an unintentional duplicate listed, click on the "Remove Service "icon of that service. (See more in "Remove Service" section)*

## **List of input fields on Add Service Popup**

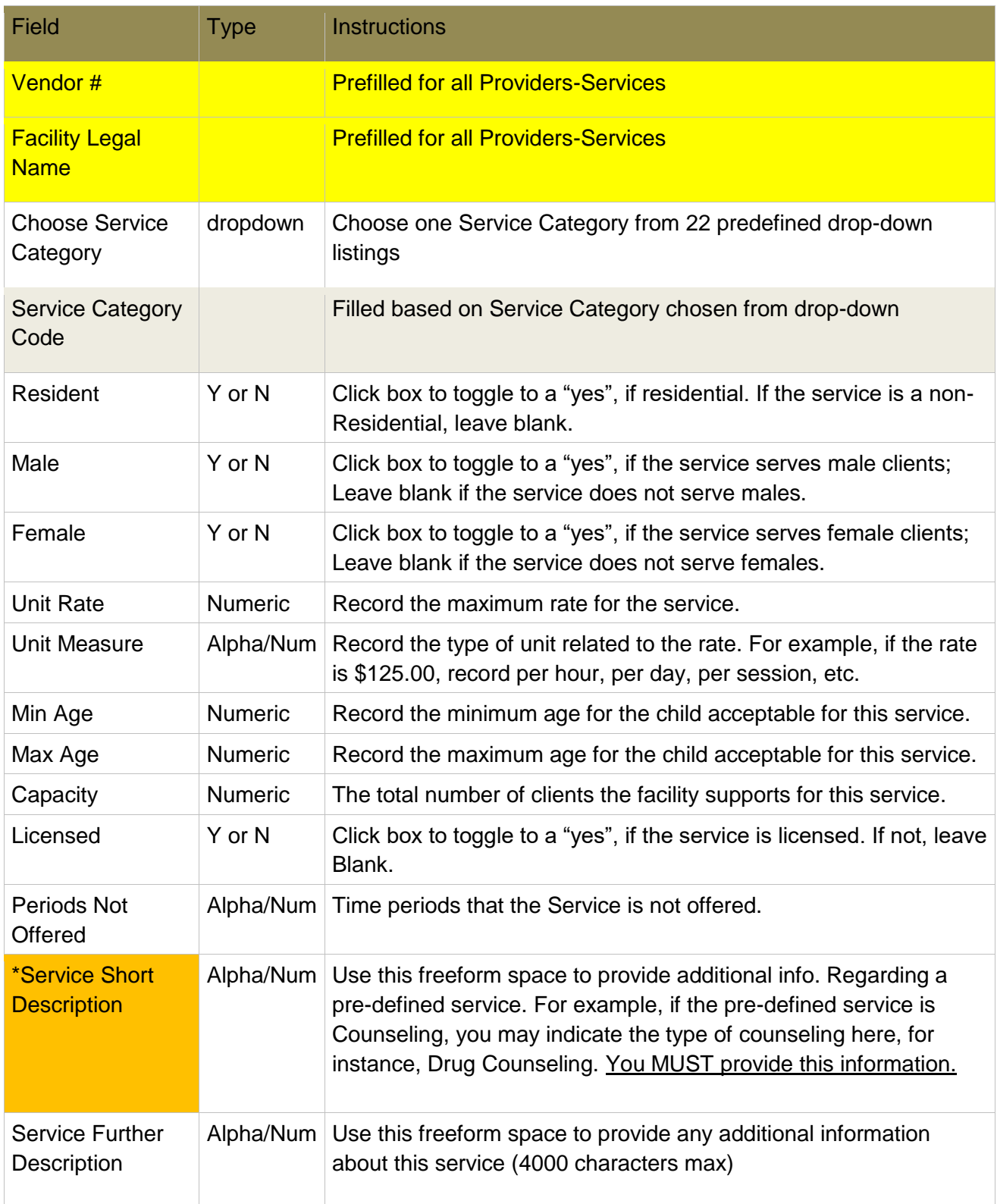

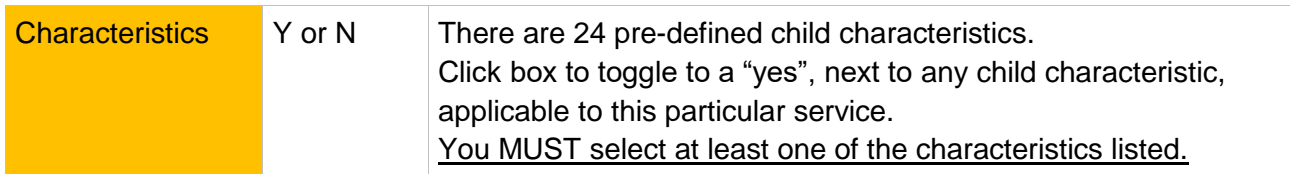

## <span id="page-9-0"></span>**3.7 Edit Service Popup**

This help section pertains to editing existing service information offered by the facility including the rate of the applicable service. Additionally, each service includes a section for the facility to record the child characteristics appropriate for that service. This can also be updated.

- 1. On successful login, the authorized user lands on Logged Provider Home Page. Click on the "services" icon next to the name of the Provider that you desire to update.
- 2. The Services Summary page for the chosen Provider will appear. It contains a listing of all existing services in a grid. Each existing services has an "EDIT" and "REMOVE" icon next to them.
- 3. Click on the "EDIT" icon next to the existing Service, you desire to edit.
- 4. An Edit Service popup will appear. It will existing details in various input fields. The first five items will be prefilled based on existing service information. User can edit all input fields as applicable, adhering to the following guidelines Use the tab key or mouse to move to the applicable category.
- 5. Once you have edited the desired inputs, click on submit to confirm all edits.
- 6. You will be taken back to "Services Summary" screen, and the previously chosen service now has updated information in the existing service grid.

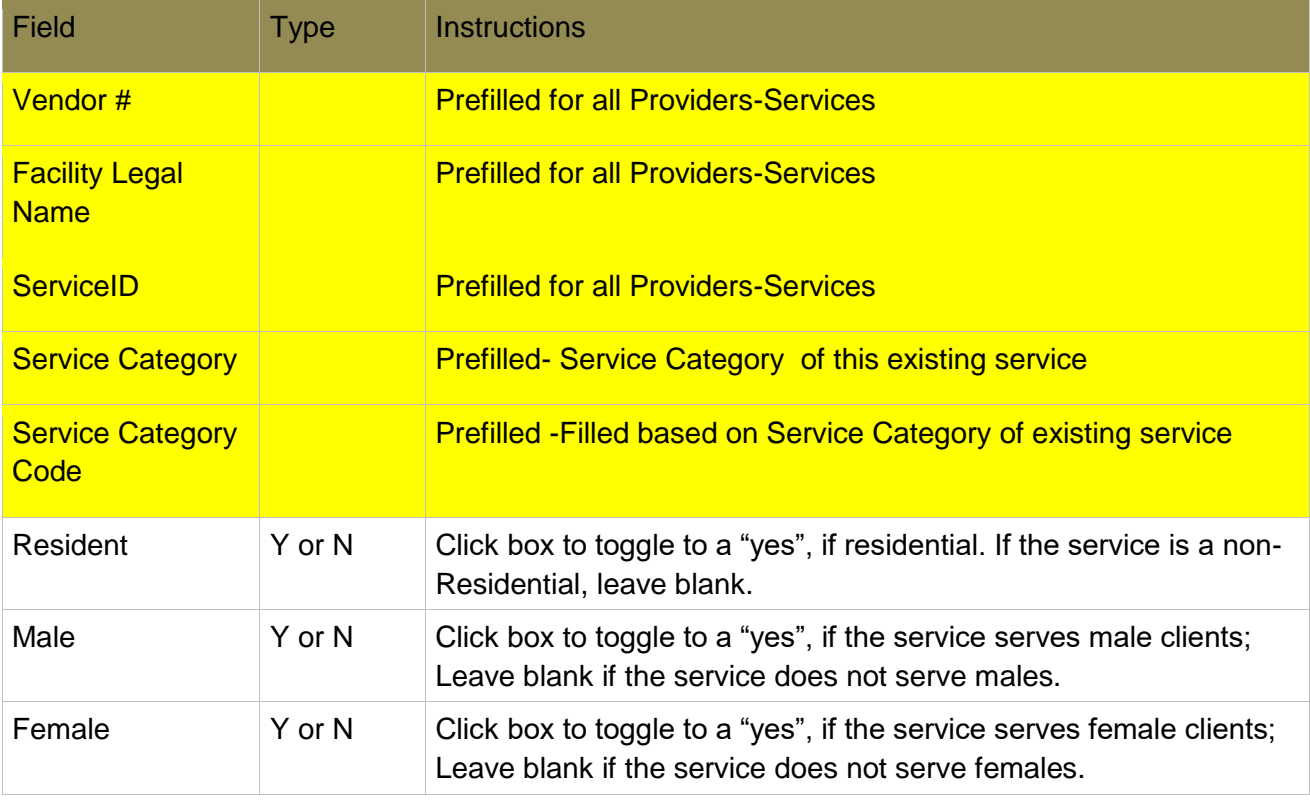

## **List of input fields on Edit Service Popup**

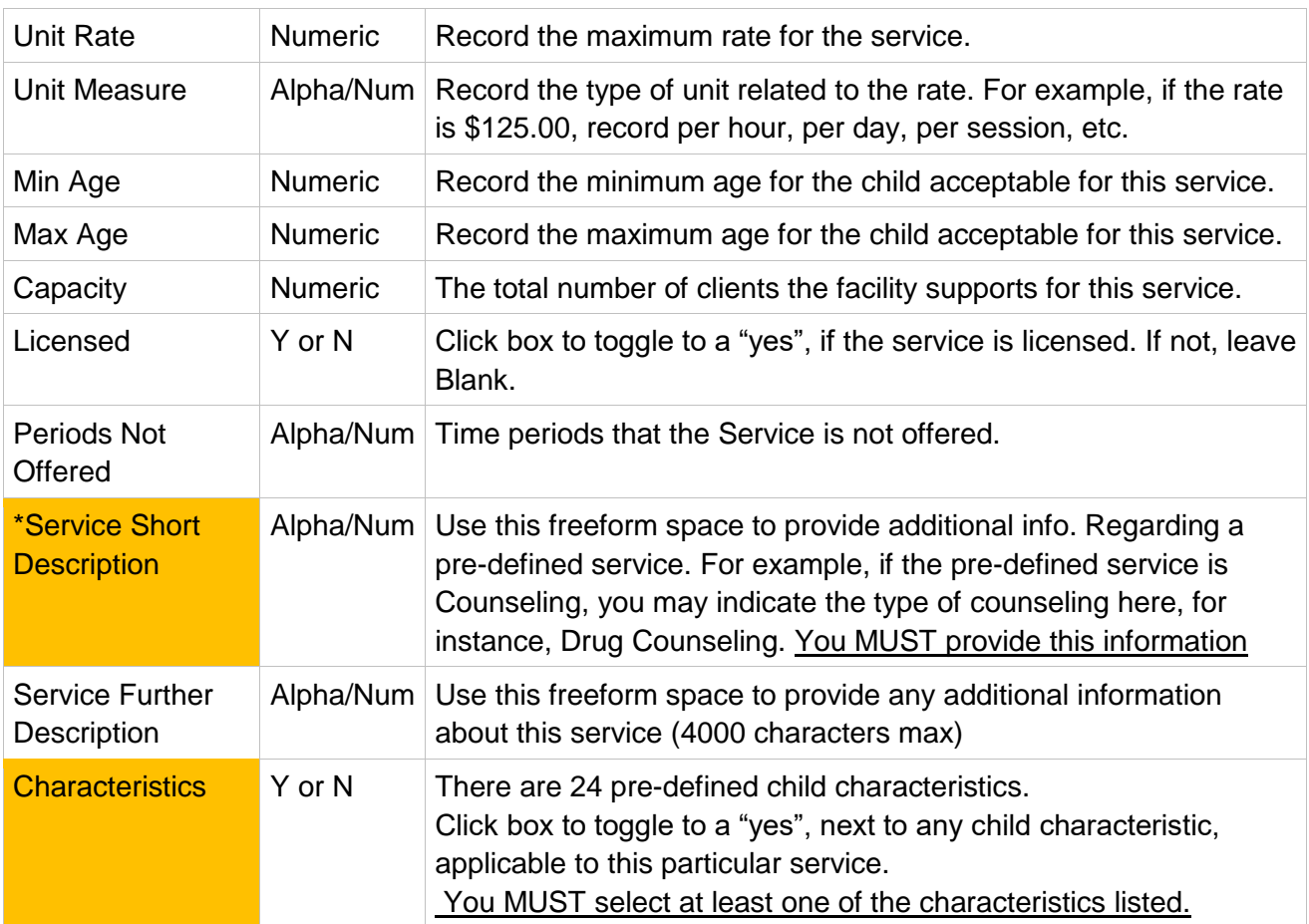

## <span id="page-10-0"></span>**3.8 Remove Service Popup**

This help section pertains to removing an existing service information offered by the facility Use the following procedures to remove an existing service for your facility reported in the **SFD**.

- 1. On successful login, the authorized user lands on Logged Provider Home Page. Click on the "services" icon next to the name of the Provider that you desire to update.
- 2. The Services Summary page for the chosen Provider will appear. It contains a listing of all existing services in a grid. Each existing services has an "EDIT" and "REMOVE" icon next to them.
- 3. Click on the "REMOVE" icon next to the Service you desire to remove. A warning popup will be displayed.
- 4. Clicking OK on the popup will remove all applicable information pertaining to that service from SFD and a confirmation popup will be displayed
- 5. Clicking OK on confirmation popup will take you back to "Services Summary" screen, and the recently removed service is no longer visible in the existing service grid.

# <span id="page-10-1"></span>**4. SFD Search**

SFD Search can be accessed on OCSs' main website from following two locations.

- 1. On OCSs' main website [www.csa.virginia.gov](http://www.csa.virginia.gov/)
	- a. Under applications section, click on *Service Fee Directory*
	- b. Click on link : *Service Fee Directory – Search*
- 2. On OCSs' main website [www.csa.virginia.gov](http://www.csa.virginia.gov/)
	- a. Click on *Local Government*
	- b. Click on *Service Fee Directory*
	- c. Click on left rail : *Service Fee Directory Search*
	- d. Click on link : *Service Fee Directory - Search*

The Service Fee Directory (SFD) can be searched by using various search criteria

- Service Provider Name
- Service Code & Category
- Client/Family Characteristic.

A user can choose one or more of the above search criteria on the SFD Search – Main page. After user chooses and clicks 'Search', a search result grid is displayed based on user's search criteria. User can download the displayed search results in a pdf or excel file format. Additionally, in the displayed results, user has the ability to click on any service provider's name to navigate to its individual service provider's page, and access its detailed provider and services offered information.

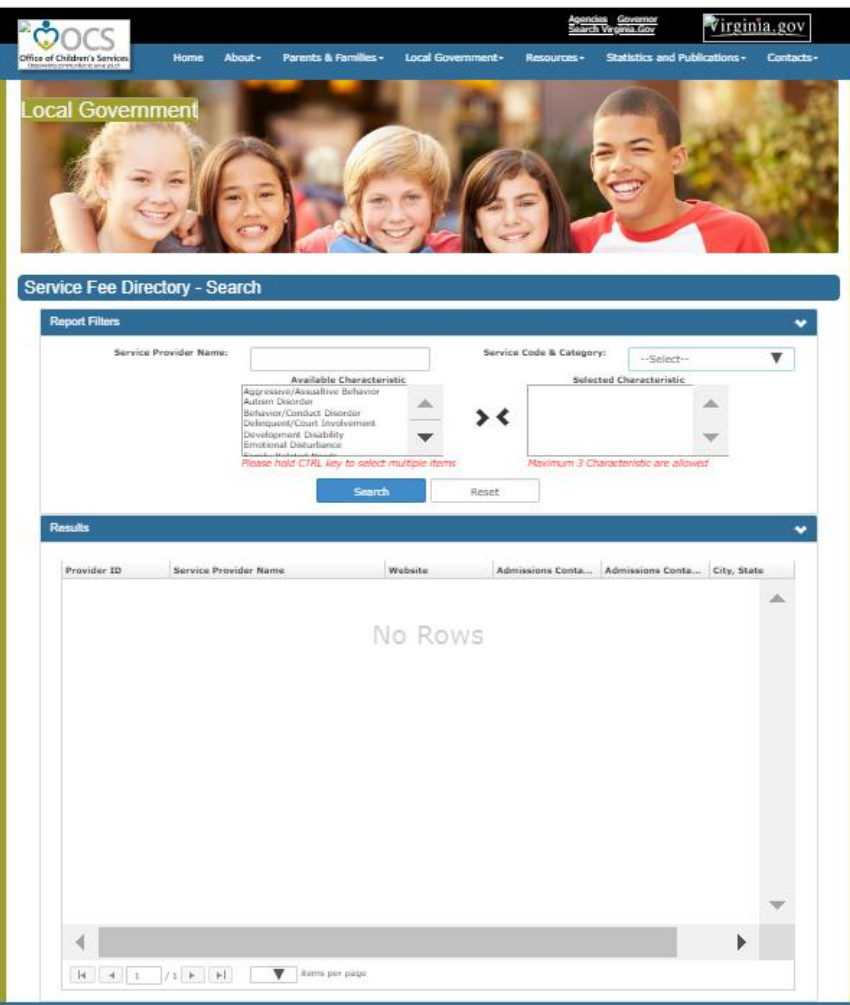

#### **SFD Search – Main**

#### **tableSFD Search – Service Provider Search Results**

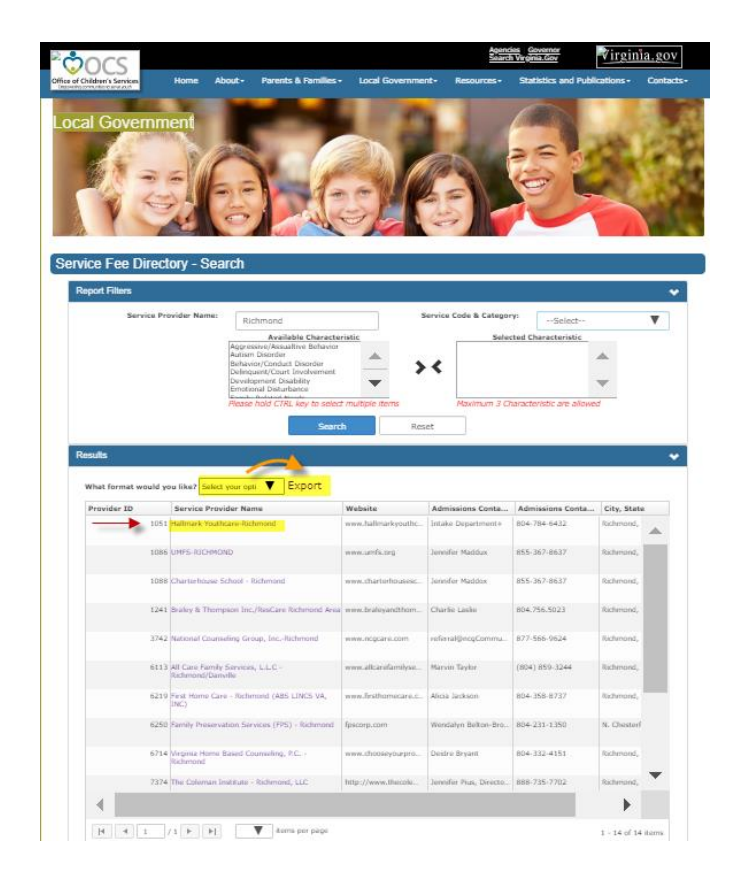

## **SFD Search – Service Provider Page**

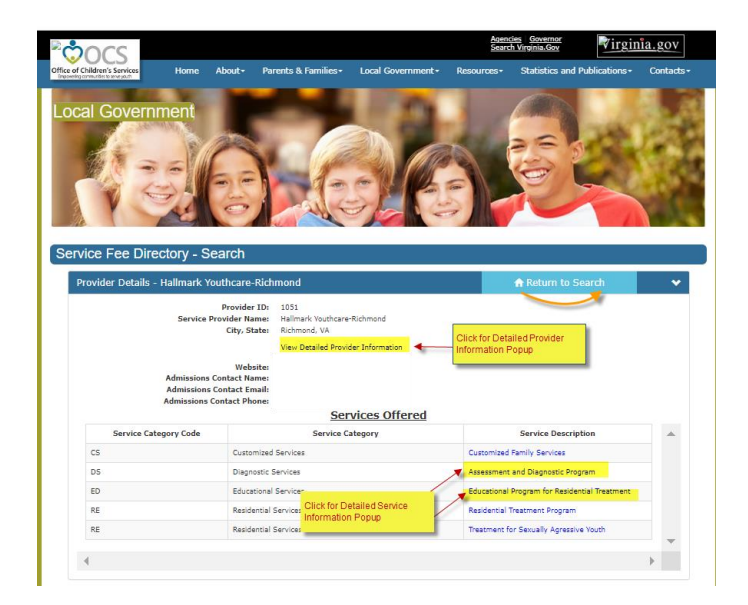